### BESTELLUNG AUS DER RAHMENVEREINABRUNG

#### **KOPIERPAPIER**

Zugang beantragen unter: [https://ovgu](https://ovgu-shop.jimdo.com/kopierpapier-cbos/)[shop.jimdo.com/kopierpapier-cbos/](https://ovgu-shop.jimdo.com/kopierpapier-cbos/)

----------------------------------------------------------

Webshop des Vertragspartners CBOS Bürosysteme GmbH aufrufen unter:

<https://cbos.brshop24.de/>

Die Zugangsdaten einschließlich dem Startpasswort erhalten Sie per eMail, bzw. haben dies bereits erhalten.

(Absender: [beschaffung@ovgu.de\)](mailto:beschaffung@ovgu.de)

Loggen sie sich mit Ihren Zugangsdaten ein.

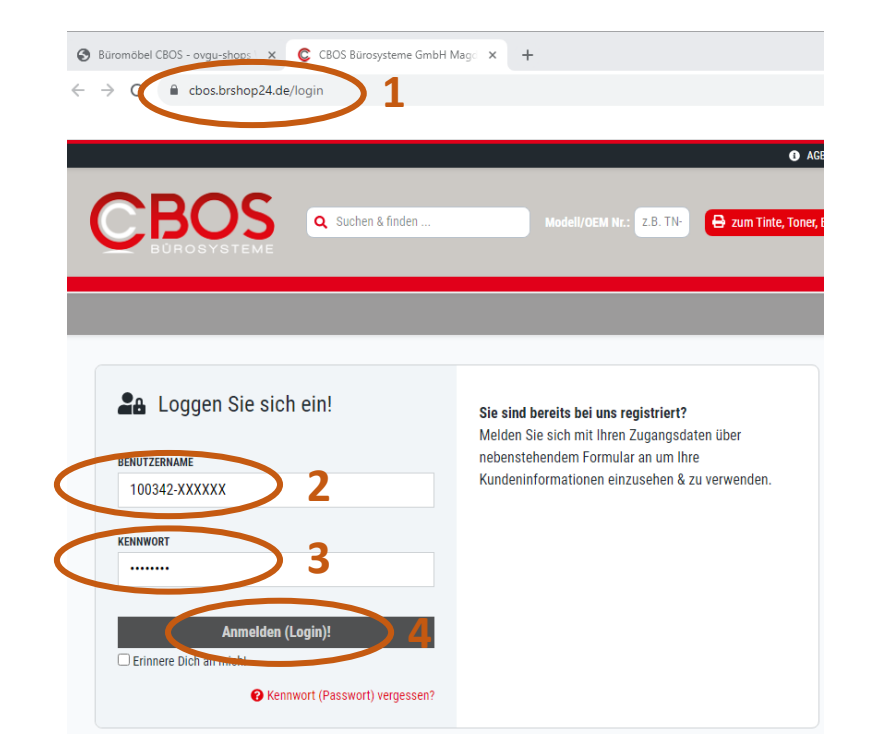

Nach der 1. Anmeldung ändern Sie bitte das Startpasswort in ein persönliches Passwort.

----------------------------------------------------------

----------------------------------------------------------

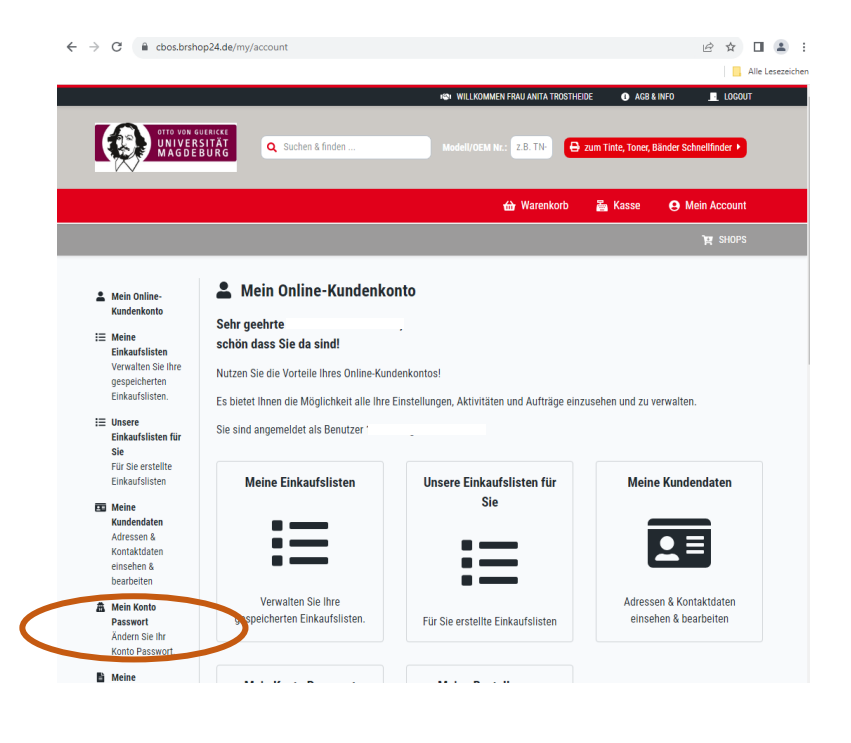

weiter auf Seite 2

Unter >Unsere Einkaufsliste für Sie< finden sie die Produkte der Rahmenvereinbarung.

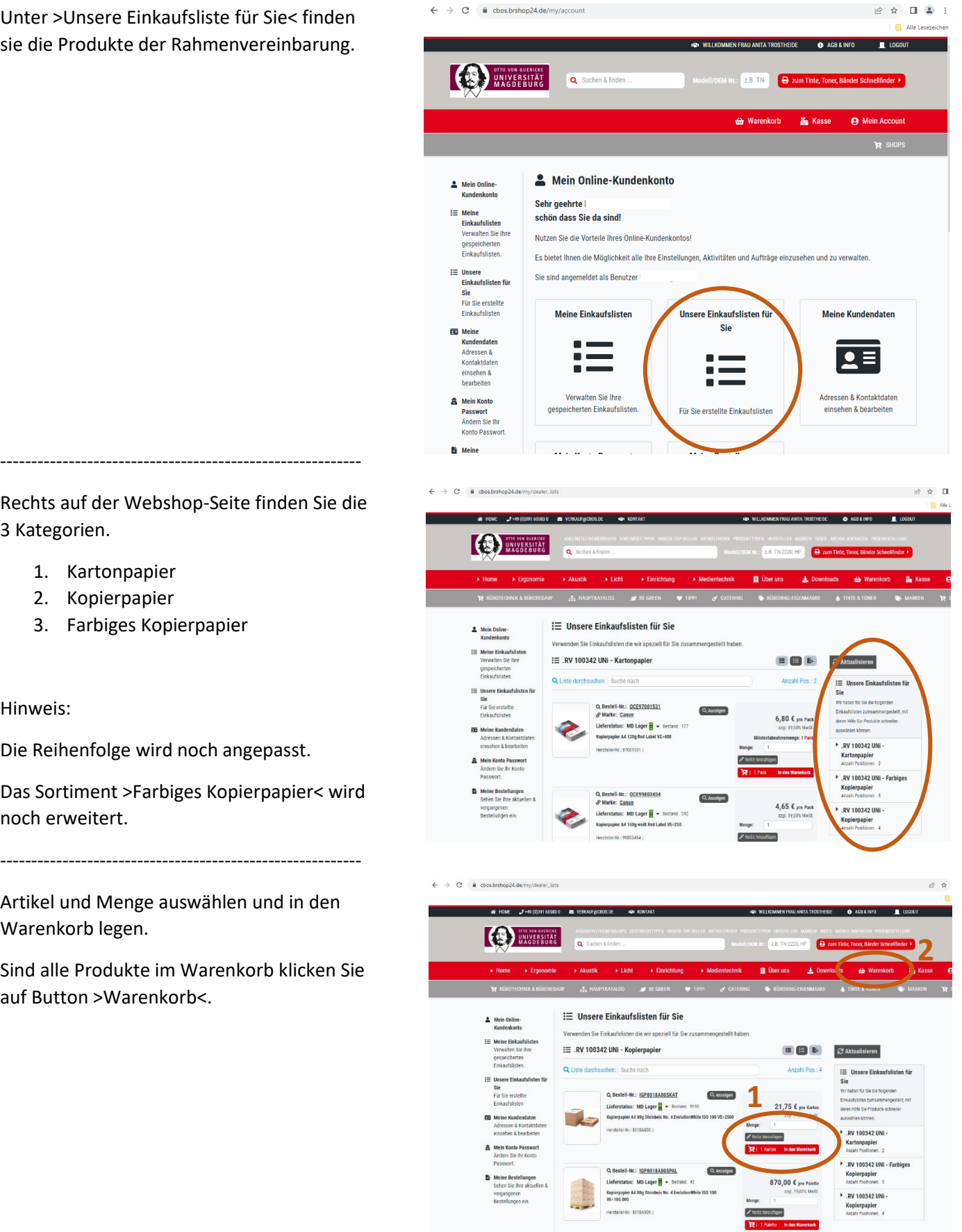

Rechts auf der Webshop-Seite finden Sie die 3 Kategorien.

- 1. Kartonpapier
- 2. Kopierpapier
- 3. Farbiges Kopierpapier

Hinweis:

Die Reihenfolge wird noch angepasst.

Das Sortiment >Farbiges Kopierpapier< wird noch erweitert.

----------------------------------------------------------

Artikel und Menge auswählen und in den Warenkorb legen.

Sind alle Produkte im Warenkorb klicken Sie auf Button >Warenkorb<.

----------------------------------------------------------

weiter auf Seite 3

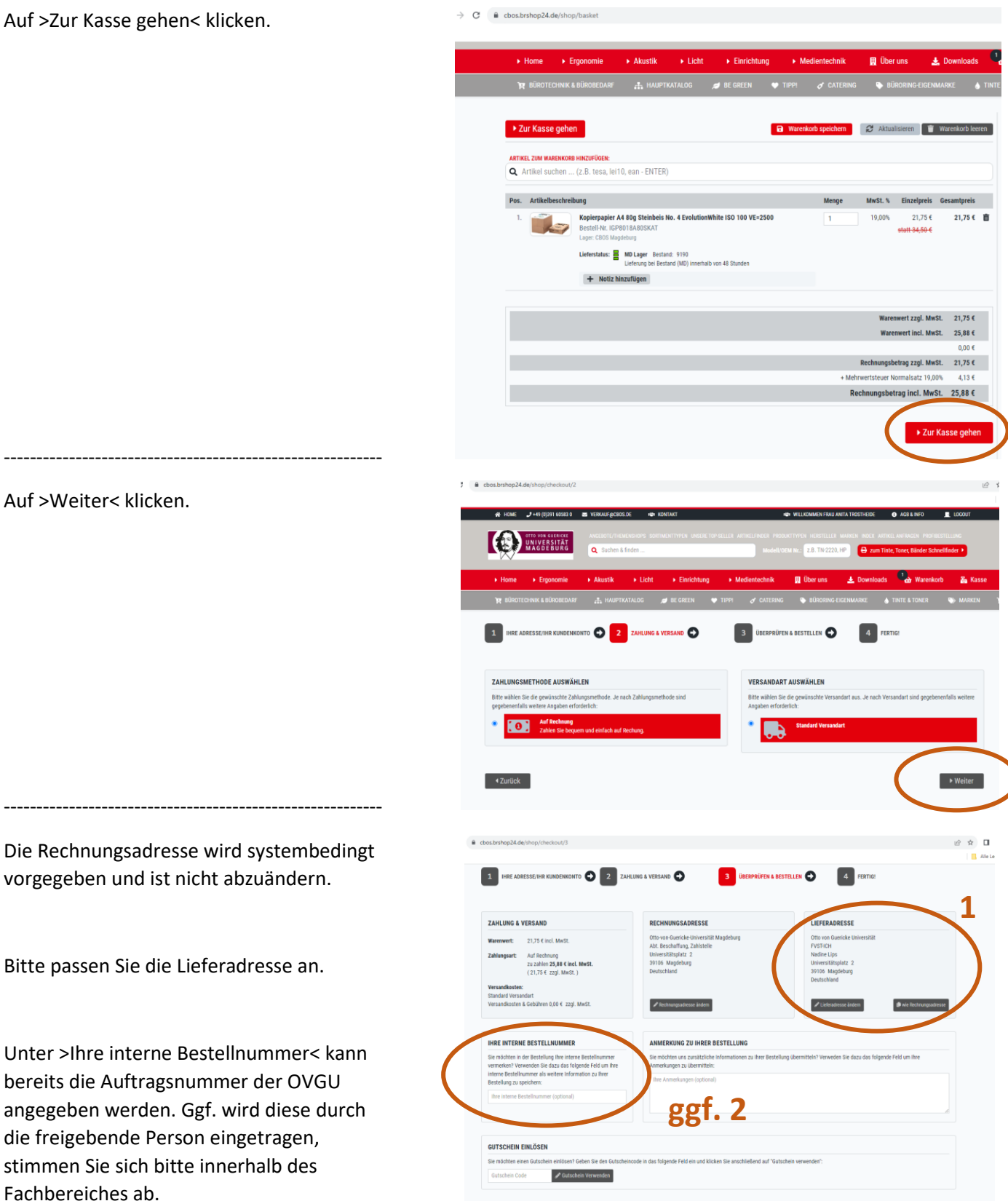

weiter auf Seite 4

----------------------------------------------------------

Bitte wählen Sie eine Person zur Freigabe der Bestellung aus.

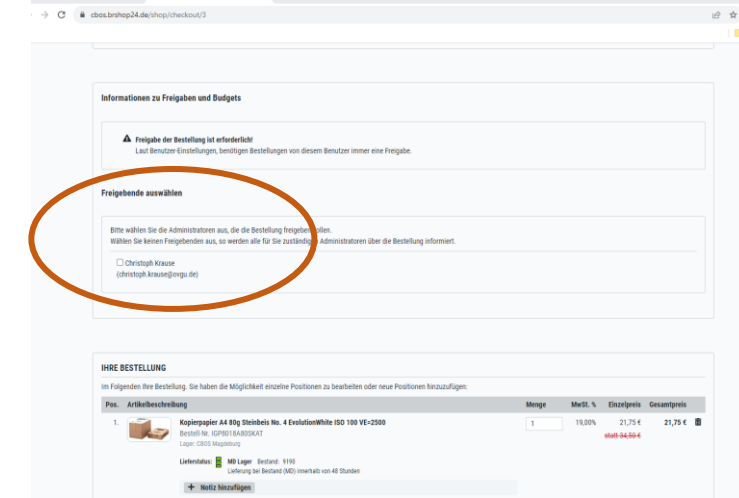

# Auf >Jetzt kostenpflichtig bestellen!< klicken.

----------------------------------------------------------

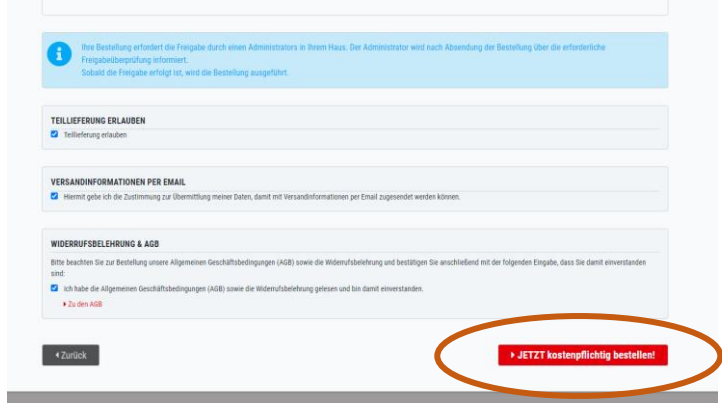

#### **BESTELLUNG FREIGEBEN**

Als freigebende Person erhalten Sie eine eMail.

----------------------------------------------------------

Auf > Bestellung zur Bearbeitung anzeigen< klicken.

---------------------------------------------------------

verkauf@cbos.de l<br>Isaac haadaana 24 she CBOS Bürosys ne GmbH Magdeburg - Bürom bel, Bürobe

# Siehe Seite 1, Anmeldung und Passwortänderung!

weiter auf Seite 5

Sie erhalten die Meldung >Zur Freigabe<, bitte hier anklicken.

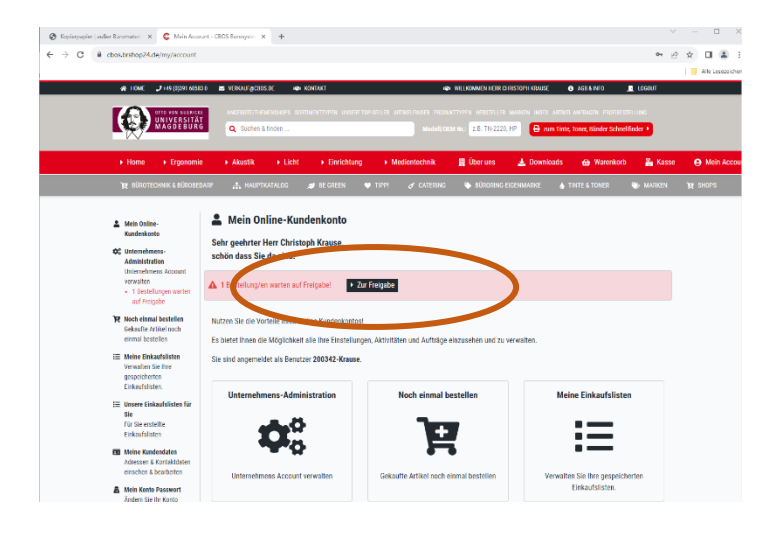

 $\sim$  x c

Wichtig: Hier ist ggf. die Auftragsnummer der OVGU unter zu ergänzen, soweit diese nicht vom Besteller eingetragen wurde. <Details einblenden> anklicken!

----------------------------------------------------------

Bestellungen ohne Auftragsnummern werden i. d. R. nicht bearbeitet.

Der Einzelabruf ist freizugeben oder abzulehnen.

 $\begin{array}{lcl} \text{\textcircled{a}} & \text{foreopise}(\text{a}, \text{fæc}) \\ \text{\textcircled{b}} & \Rightarrow & \text{\textcircled{c}} & \text{if } \text{cdes} \end{array}$ **CALIFORNIA ELECTRON MARINE DE V** -**B CO B** Bestellungen freigeben  $\begin{array}{ll} \bullet & \text{if } \mathcal{C} \subset \mathcal{C} \cup \{0,1\} \cup \{0,1\} \cup \{0,1\} \cup \{0,1\} \end{array}$ lmens-Administration<br>Imens-Administration **I**s lungen freigeben<br>Iurgen des Unternehmen 013101-01MHCR<br>SHOP02007826<br>(18357) 0151111-00709<br>21.09.2023<br>17:45:58 status<br>Freigabe<br>erforderlich **2**.<br>O Guidtiret 2009/02/18 **ggf. 1** Offorces<br>Abt. Best

---------------------------------------------------------

ENDE

STAND: 05.10.2023